# **How to WebEx**

・Please turn **OFF** your camera unless you talk while meeting for the stability of internet communication.

------------------- Tips ------------------

・If you have any question to the presenter, please **Chat** or **Raise hand** to ask them.

・Please do not record neither take screenshots.

ASK FOR HELP : [pi-secretariat2022@workshop-eorc.jp](mailto:pi-secretariat@workshop-eorc.jp)

# **Join the Meeting Online participants**

- 1. Access to "[My Page](https://www.pco-prime.com/sys_jointpi22/sys/user/)."
- 2. Click "Join Meeting"

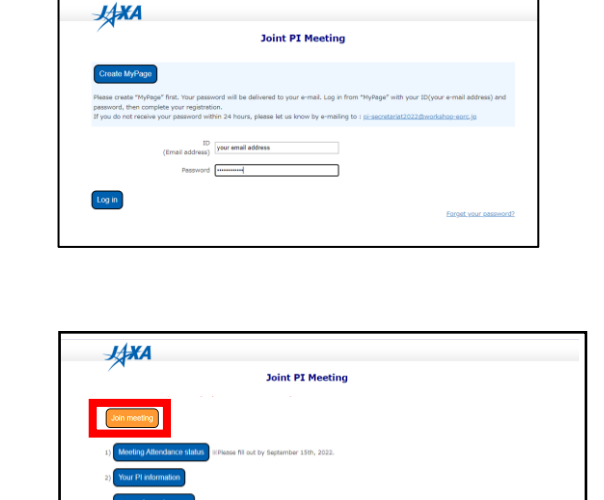

3. Click WebEx icon to join the meeting.

Join meeting

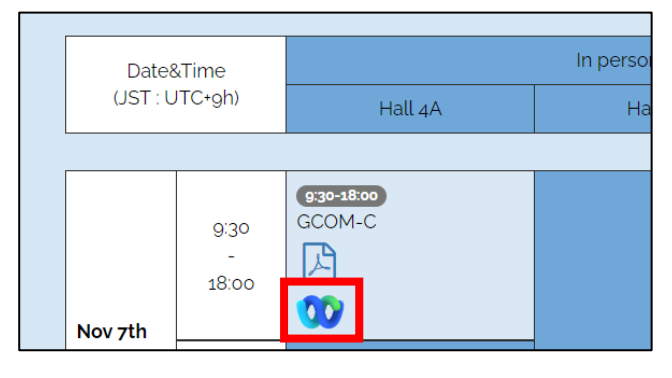

4. Enter your name as [ First Last (Affiliation) ]

5. Click join as a guest.

\*You cannot change display name after joining. If you have account and signed in, please check your display name before joining or sign out once and join as a guest.

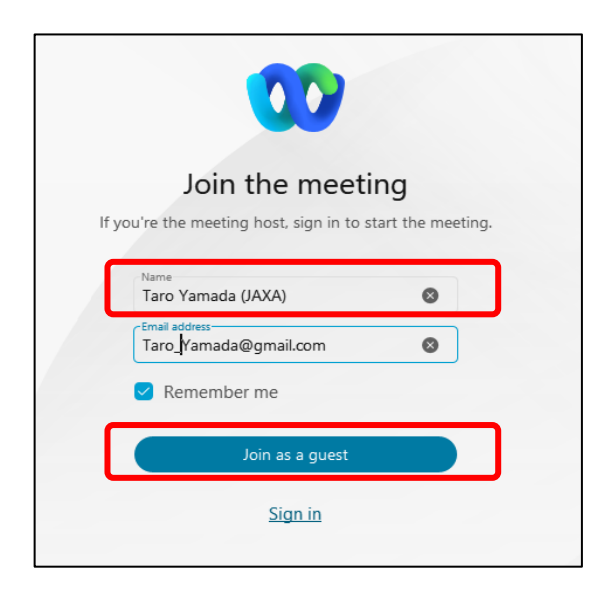

PW: piws

# **How to ask question**

To ask question you can do 2 ways:

### **Raise your hand**

so that the secretariat can call your name, and then you can ask your question.

- 1. To raise a hand please click on the participant icon
- 2. Then hover on your name and click on the "Raise Hand" icon. You can also use "raise hand" icon on the function bar.

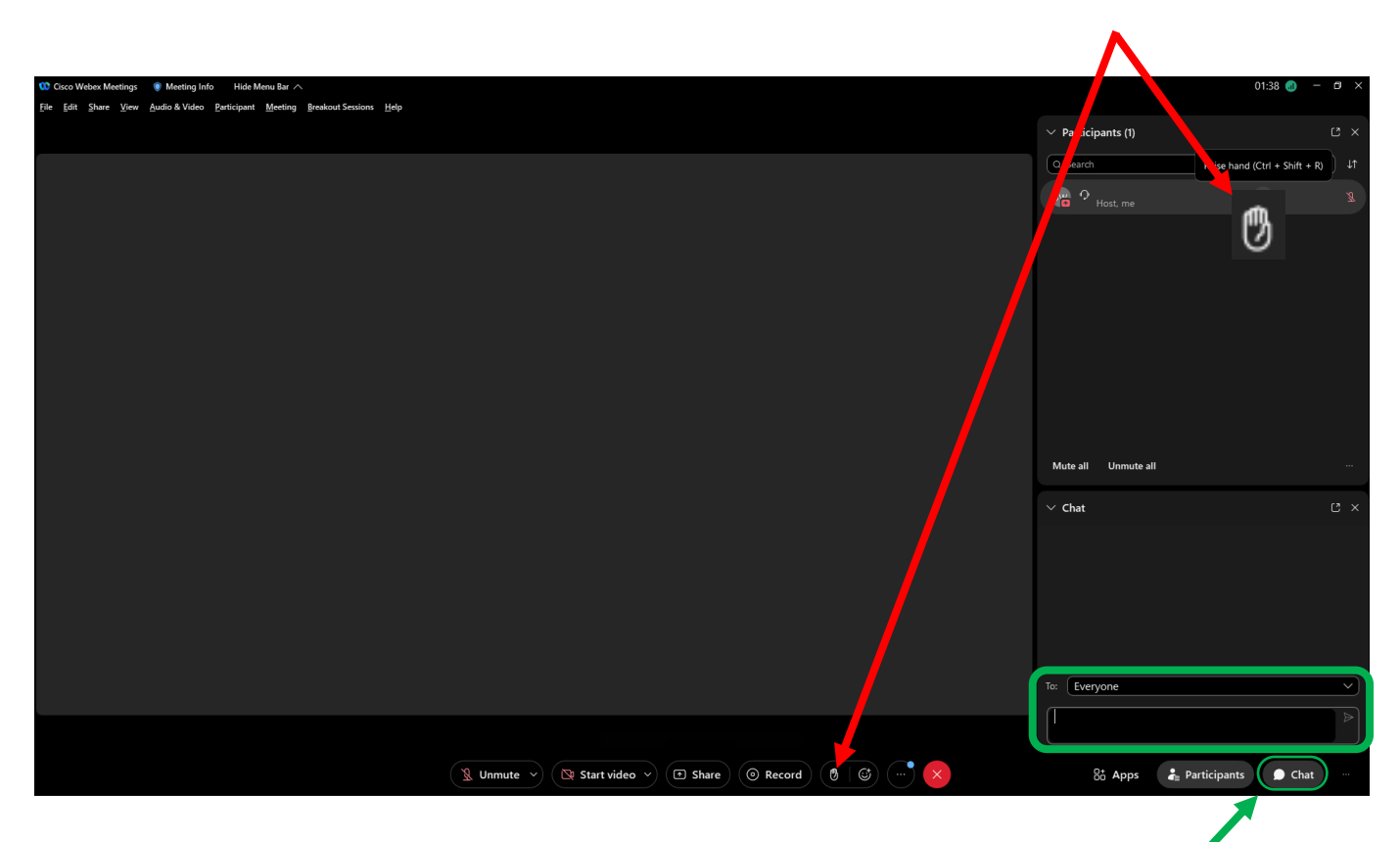

### **Chat box**

so that the secretariat will read your question and get answer.

- 1. To ask from a chat, please click on the chat icon
- 2. Then input your question in the chat box and send it.

# **For panelist**

### **<ONLINE presenters>**

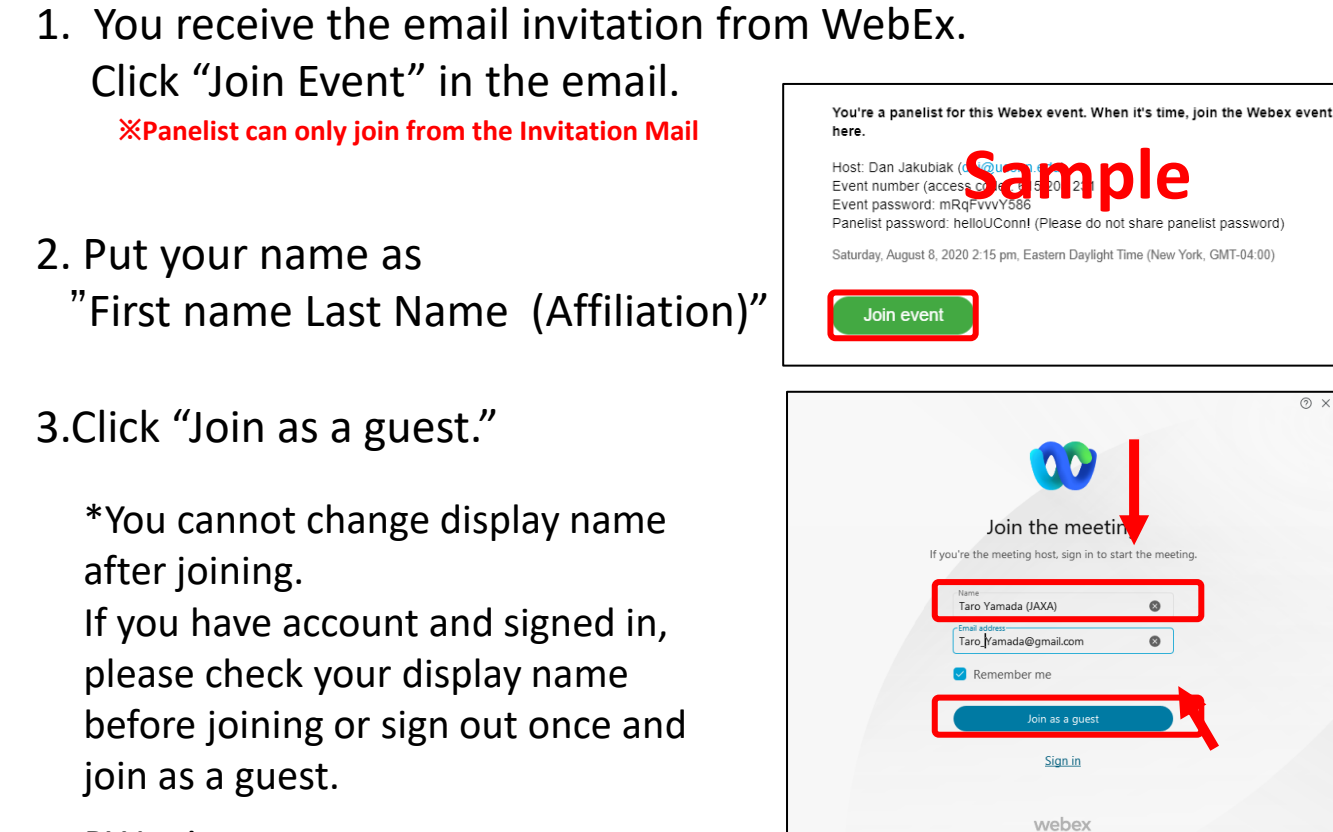

PW: piws

### **<VENUE presenters>**

- 1. Operator will share your slides.
- 2. Presenter can use clicker at lectern to turn the pages.

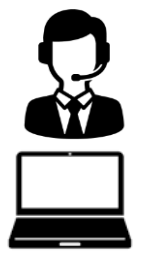

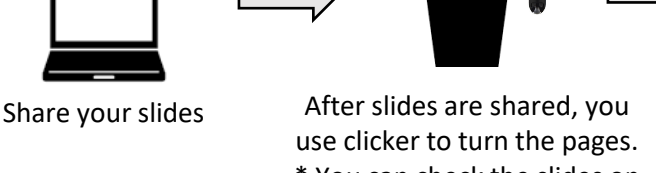

\* You can check the slides on a PC on the lectern.

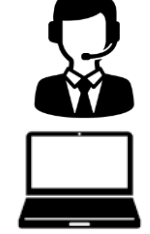

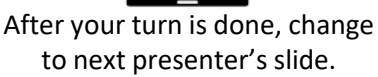

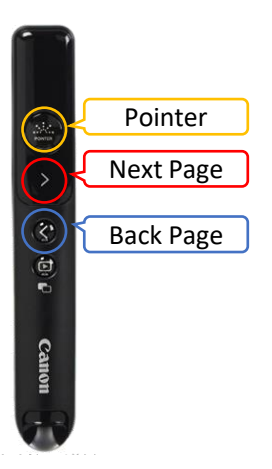

### **How to share screen**

#### Please open the file that you would like to share first.

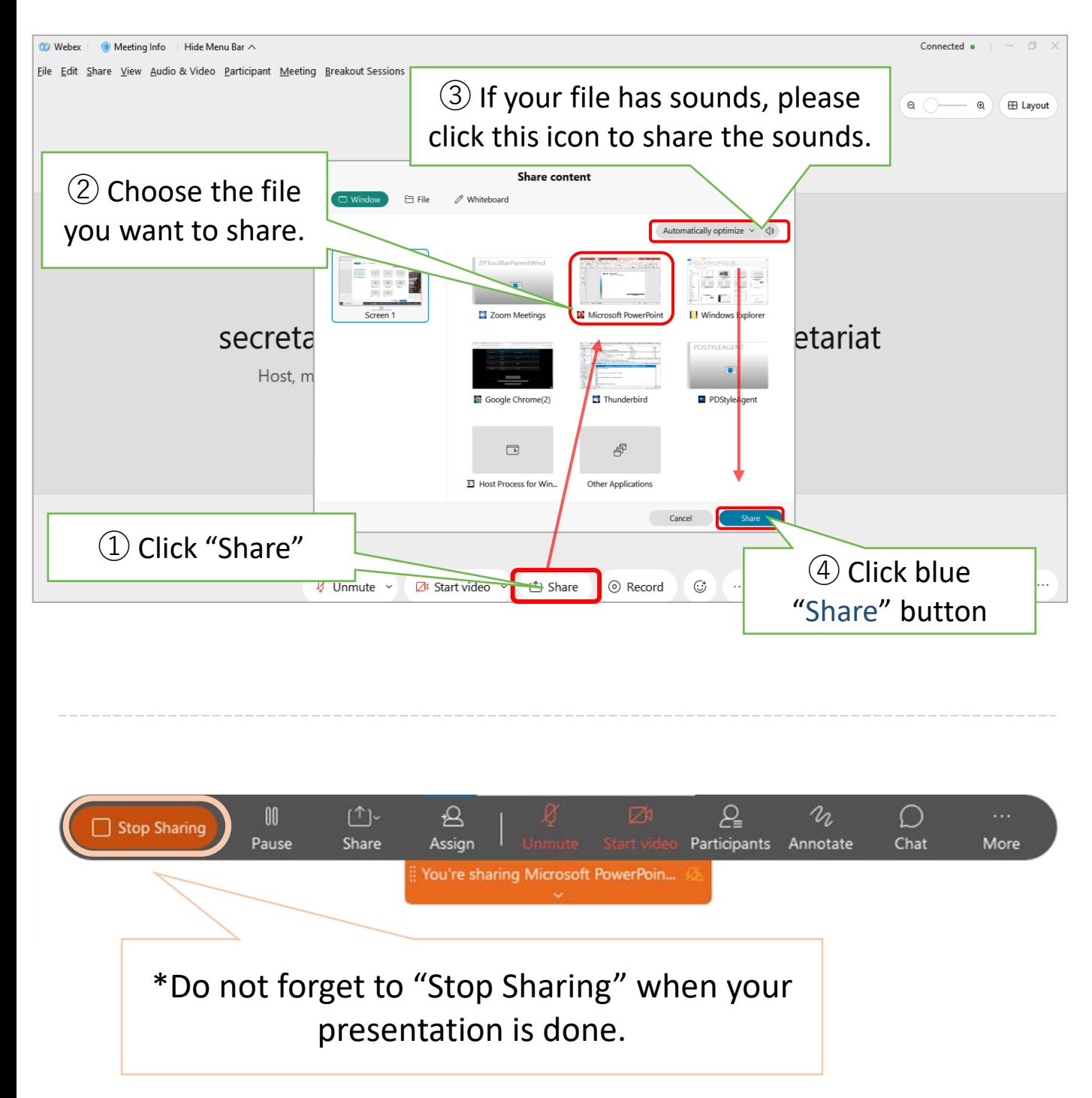

### **For MacOS: share screen permission**

#### **If you have trouble during Sharing Screen such as:**

- 1. Screen sharing option is greyed out in Webex Meetings on Mac.
- 2. Unable to share the screen in a meeting on Mac.

#### **Cause**:

The issue is caused by security permissions on Mac. You need to allow access to share screen in system preferences.

#### **Follow the steps below to allow permission:**

- 1. Select **Apple icon** in the top-left corner.
- 2. Select **System Preferences** > **Security & Privacy:**

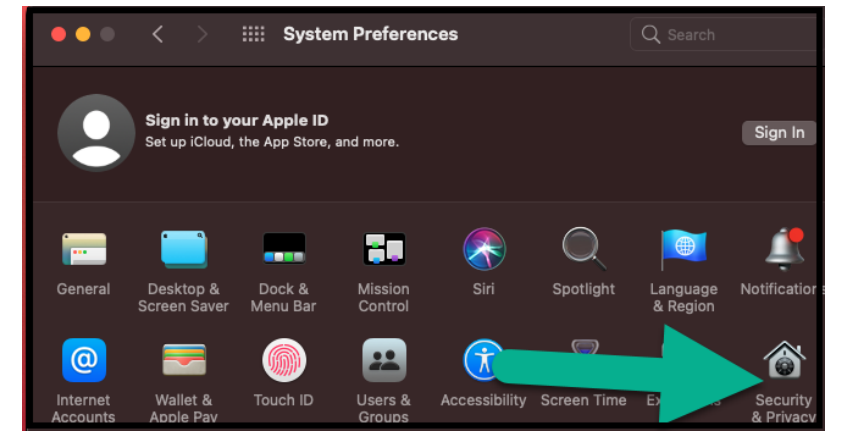

- 3. Click on the **Privacy** tab.
- 4. Select **Screen recording** from the left panel.
- 5. Click on the lock icon to make the changes:

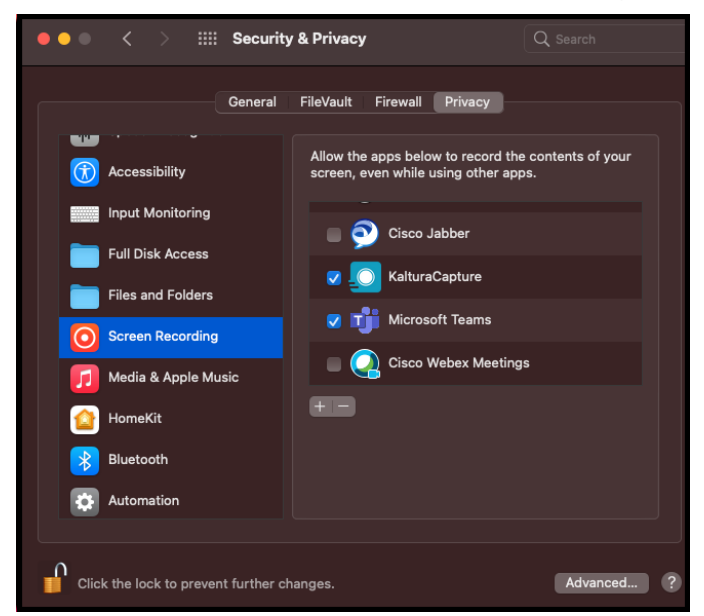

6. Under *'Allow the apps below to record the contents of your screen, even while using other apps*' enable **Cisco Webex Meeting.**

### **Simultaneous Interpretation**

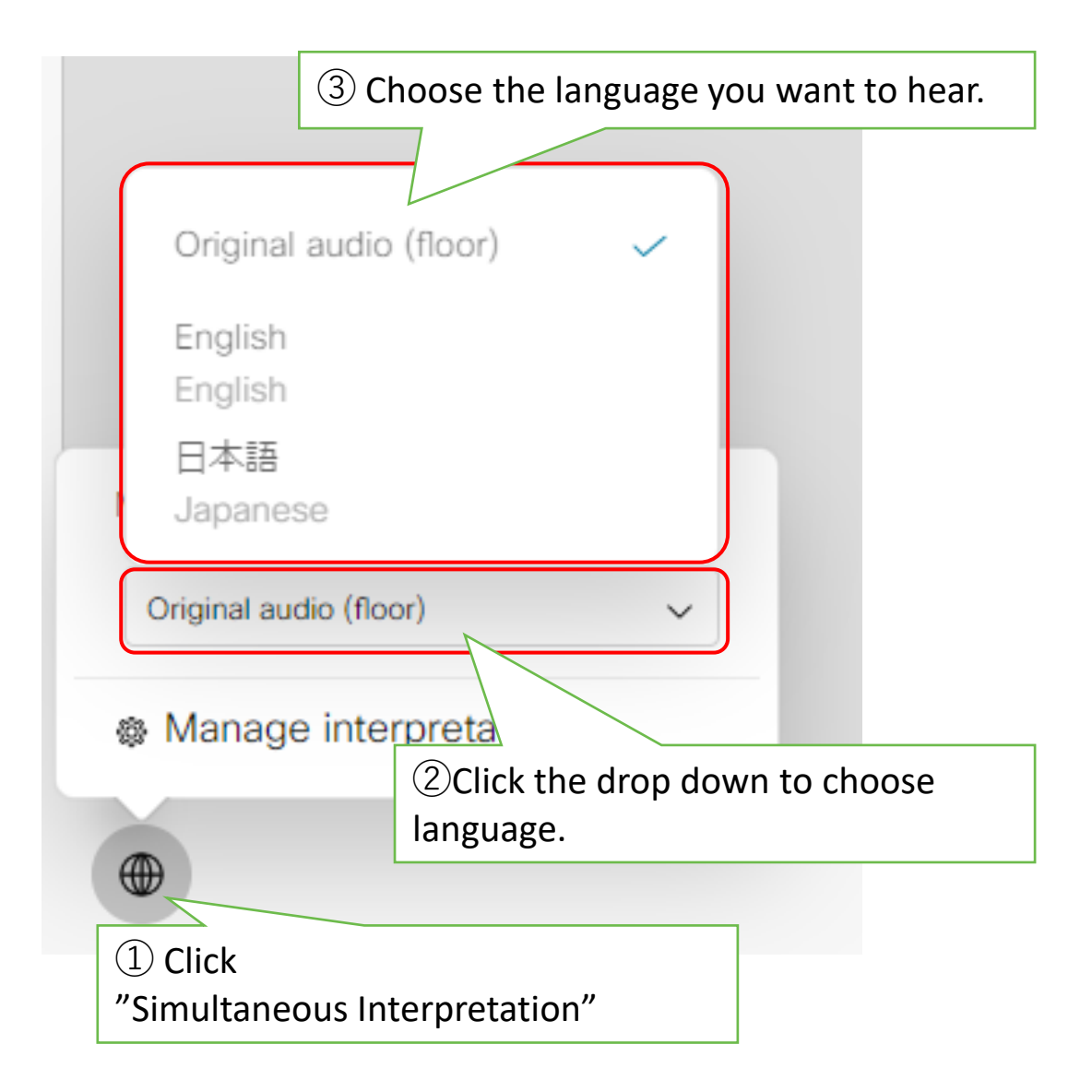

#### ※Note: Original audio is raw audio without any translations

# **Connection is not well?**

If your internet connection does not work well, there are few ways to fix it.

Ø Start video

### **① Turn off your camera.**

The network will be better, and audio will be recovered.

Please get closer to Wi-fi router.

If it does not work, please try  $2^{nd}$  option.

### **② Please try Call-in by phone.**

When you call-in, your WebEx audio will be set to the phone.

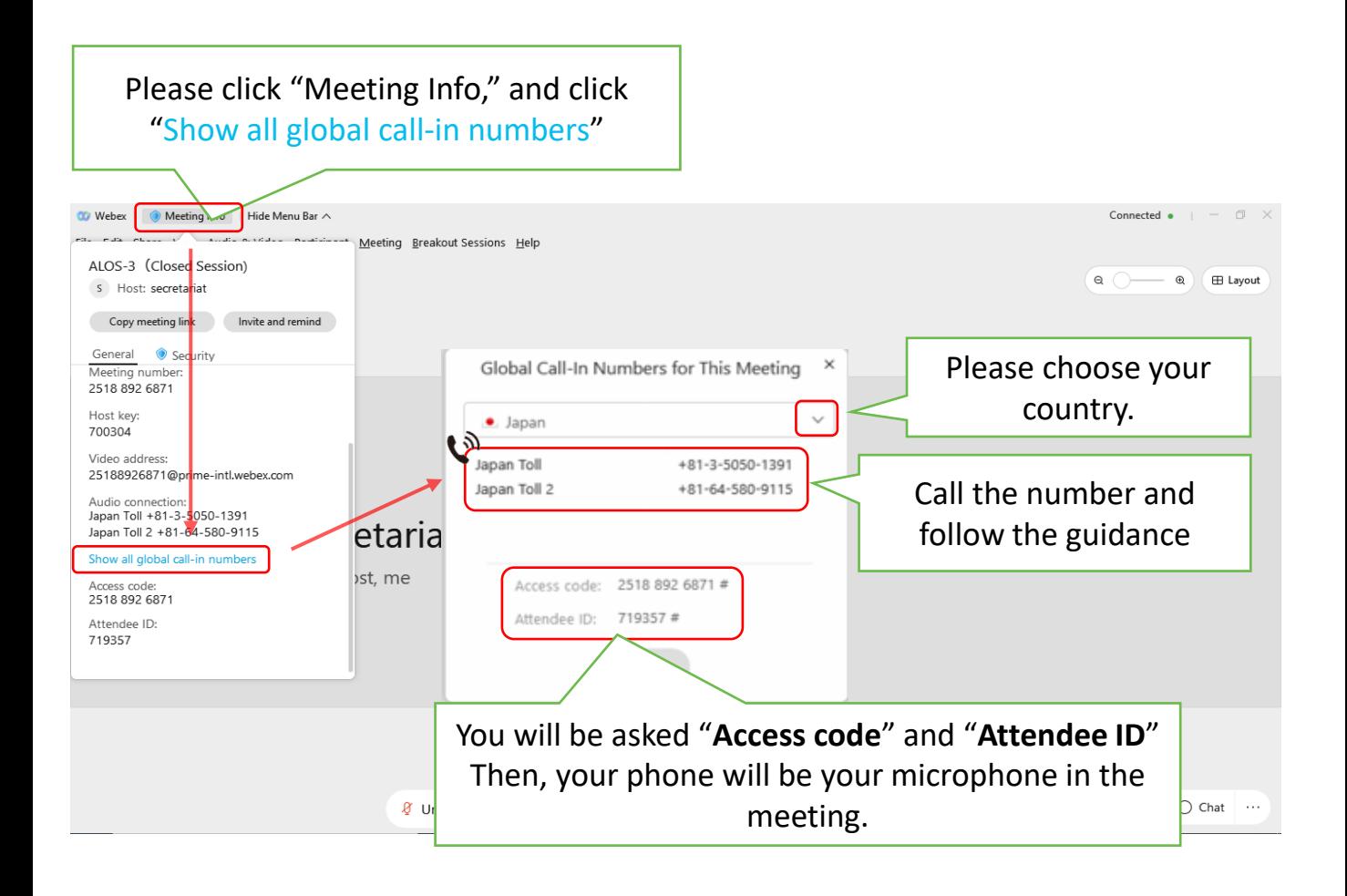

### ASK FOR HELP : [pi-secretariat2022@workshop-eorc.jp](mailto:pi-secretariat@workshop-eorc.jp)